## USE FUEL SELLER LICENSE CANCELLATION

To cancel a license, login to the Fuels Tax System and select the "Account" tab. Then select "Registration" and then "Registration Status".

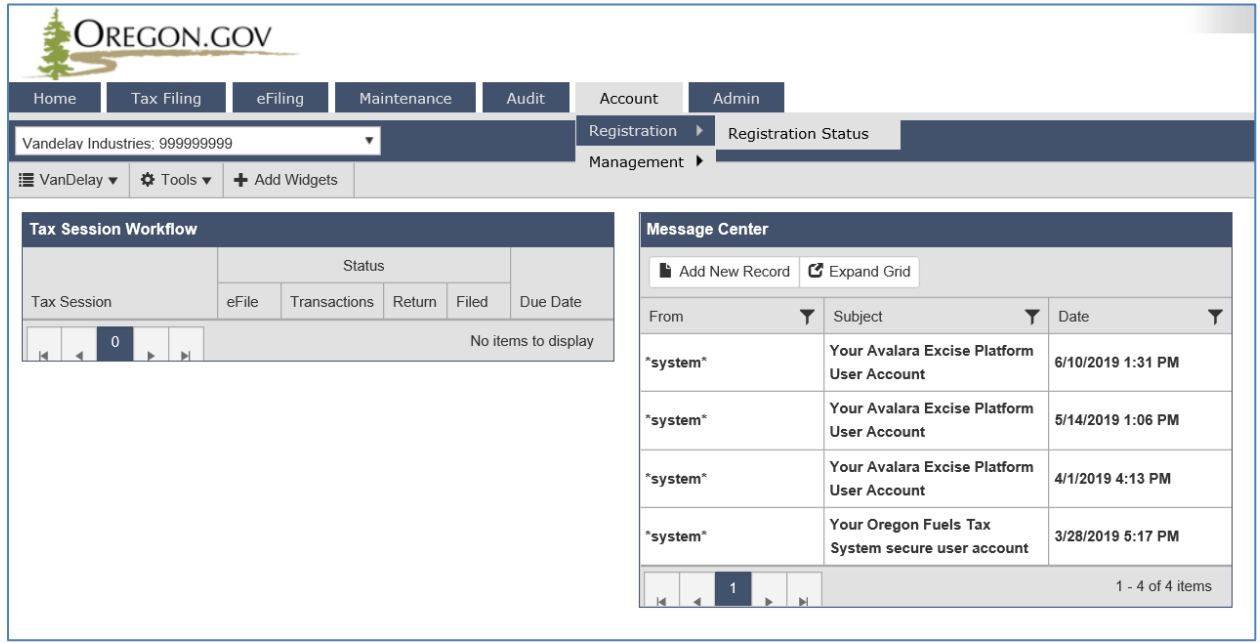

**Figure 1. Account Registration selection**

The Account Registrations screen is displayed:

| OREGON.GOV<br><b>Tax Filing</b><br>Home                                         | eFiling<br>Maintenance<br>Audit<br>Account | <b>Admin</b>      |                              |                |               | Photo: Paul Szudzik atza |                                                       | Welcome vandelayindustries admin   Help   $\Box$ 4   Sign Out |
|---------------------------------------------------------------------------------|--------------------------------------------|-------------------|------------------------------|----------------|---------------|--------------------------|-------------------------------------------------------|---------------------------------------------------------------|
| Vandelay Industries: 999999999                                                  |                                            |                   |                              |                |               |                          |                                                       |                                                               |
|                                                                                 |                                            |                   | <b>Account Registrations</b> |                |               |                          |                                                       |                                                               |
| <b>Account Registrations</b>                                                    | <b>Scheduled Tasks</b>                     |                   |                              |                |               |                          |                                                       |                                                               |
| Add New Record                                                                  | All Registration Forms<br>$\blacksquare$   |                   |                              |                |               |                          | Columns   - Group By   T Filter   P Refresh           |                                                               |
| Company Name                                                                    | Description                                | Registration Type | <b>Registration Status</b>   | Effective Date | Obsolete Date | Form Status              | Approved Date                                         | Approved By                                                   |
| Vandelay Industries                                                             | Application for Use Fuel User License      | Initial           | Approved                     | 4/1/2019       |               | Warnings                 | 6/13/2019                                             | dnemch at                                                     |
| Vandelay Industries                                                             | Fuel Tax Bond                              | Initial           | <b>Application Available</b> | 4/30/2019      |               | Passed                   |                                                       |                                                               |
| Vandelay Industries                                                             | Application for Use Fuel User Emblems      | Initial           | Approved                     | 4/30/2019      |               | Warnings                 | 6/14/2019                                             | dnemch at                                                     |
| Vandelay Industries                                                             | Deposit / Security in Lieu of Bond         | Initial           | <b>Application Available</b> | 6/10/2019      |               | Warnings                 |                                                       |                                                               |
| Vandelay Industries                                                             | Application for Use Fuel User Emblems      | Update            | <b>Application Available</b> | 6/14/2019      | 4/29/2019     | Warnings                 |                                                       |                                                               |
| Add New Record                                                                  |                                            |                   |                              |                |               |                          | Columns   - Group By     Filter   $\bigoplus$ Refresh |                                                               |
| Page: 1 of 1 Go Page Size: 5 Change<br>Items 1 to 5 of 5<br>$H$ $4$ $1$ $F$ $H$ |                                            |                   |                              |                |               |                          |                                                       |                                                               |
| Export as Scheduled Task - Excel                                                | Export<br>$\mathbf{v}$                     |                   |                              |                |               |                          |                                                       |                                                               |

**Figure 2. Account Registrations screen**

Click on "Add New Record" in the upper left corner.

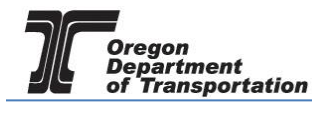

| <b>Tax Filing</b><br>Home                | eFiling<br>Maintenance                     | Admin<br><b>Account</b>               |                                                                                                    |                                   | Photo: Paul Szudzik |                                                  |                     |
|------------------------------------------|--------------------------------------------|---------------------------------------|----------------------------------------------------------------------------------------------------|-----------------------------------|---------------------|--------------------------------------------------|---------------------|
| TESTDAVID01; 999999013                   |                                            |                                       |                                                                                                    |                                   |                     |                                                  |                     |
|                                          |                                            |                                       |                                                                                                    |                                   |                     |                                                  |                     |
| <b>Account Registrations</b>             | <b>Scheduled Tasks</b>                     | <b>Create Account Registration</b>    |                                                                                                    | $\times$                          |                     |                                                  |                     |
|                                          |                                            | Company Name: *                       | TESTDAVID01                                                                                                 | $\overline{\mathbf{v}}$           |                     |                                                  |                     |
| Add New Record<br>All Registration Forms |                                            | Account Type: *                       | APBKD - Application for Registered Bulk Distributor                                                         | $\times$ $\overline{\phantom{0}}$ |                     | III Columns   % Group By   ▼ Filter   2 Refresh  |                     |
| <b>Company Name</b>                      | <b>Description</b>                         | <b>Registration Type:</b>             | APBKD - Application for Registered Bulk Distributor                                                         |                                   | Form Status         | Approved Date                                    | Approved By         |
| <b>TESTDAVID01</b>                       | Application for Motor Vehicle Fuel Dea     |                                       | APCAR - Application for Carrier License                                                                     |                                   | Warnings            | 3/14/2017                                        | nemchik ate         |
| <b>TESTDAVID01</b>                       | Application for Use Fuel Seller License    | $\begin{array}{c} \hline \end{array}$ | APDLR - Application for Motor Vehicle Fuel Dealer License                                                   |                                   | Warnings            | 3/14/2017                                        | nemchik ate         |
| <b>TESTDAVID01</b>                       | Application for Use Fuel User License      |                                       | APEMB - Application for Use Fuel User Emblems<br>APPRO - Application for Ethanol/Biodiesel Producer License |                                   | Passed              | 3/14/2017                                        | nemchik ate         |
| <b>TESTDAVID01</b>                       | <b>Fuel Tax Bond</b>                       |                                       | APRDC - Application for Road Usage Charge                                                                   |                                   | Passed              | 3/14/2017                                        | nemchik ate         |
| TESTDAVID01                              | Deposit / Security in Lieu of Bond         |                                       | APTOR - Application for Terminal Operator                                                                   |                                   | Passed              | 3/14/2017                                        | nemchik ate         |
| TESTDAVID01                              | Application for Motor Vehicle Fuel Dea     |                                       | APUFS - Application for Use Fuel Seller License                                                             |                                   |                     |                                                  |                     |
| <b>TESTDAVID01</b>                       | Deposit / Security in Lieu of Bond         |                                       | APUFU - Application for Use Fuel User License<br><b>BND - Fuel Tax Bond</b>                                 |                                   |                     |                                                  |                     |
| <b>TESTDAVID01</b>                       | Application for Use Fuel User Emblem:      |                                       | BNDSD - Deposit / Security in Lieu of Bond                                                                  |                                   | Warnings            |                                                  |                     |
| <b>TESTDAVID01</b>                       | Application for Registered Bulk Distribu   |                                       | CNDLR - Dealer License Cancellation Request                                                                 |                                   | Failed              |                                                  |                     |
| <b>TESTDAVID01</b>                       | <b>Dealer License Cancellation Request</b> |                                       | <b>CNUFS - Seller License Cancellation Request</b>                                                          |                                   |                     |                                                  |                     |
| TESTDAVID01                              | Seller License Cancellation Request        |                                       | преп<br>@ 2017 Avalara                                                                                      |                                   |                     |                                                  |                     |
| Add New Record                           |                                            |                                       |                                                                                                    |                                   |                     | III Columns   1. Group By   ▼ Filter   2 Refresh |                     |
| $H$ $\rightarrow$ $H$ $\rightarrow$ $H$  |                                            |                                       | of 1 Go Page Size: 11<br>Page: 1<br>Change                                                                  |                                   |                     |                                                  | Items 1 to 11 of 11 |
| Export as scheduled task - Excel         | Export<br>$\boldsymbol{\mathrm{v}}$        |                                       |                                                                                                    |                                   |                     |                                                  |                     |

**Figure 3. Seller license cancelation request**

Select "CNUFS - Seller License Cancellation Request" in the "Account Type" field in the account registration window. Then click the "Insert" button at the bottom to add the request and then close the window.

Select the cancellation request from your "Account Registrations" list, and select "Generate Registration Form" from the pop up box.

| Oregon.gov<br><b>Tax Filing</b><br>Home                                                                       | <b>Admin</b><br>Maintenance<br>eFiling<br><b>Account</b> | Welcome WEBDemo_admin   Help   Sign Out<br>Photo: Paul Szudzik |                                                             |                       |                                                   |             |                      |                                      |  |  |  |
|----------------------------------------------------------------------------------------------------|----------------------------------------------------------|----------------------------------------------------------------|-------------------------------------------------------------|-----------------------|---------------------------------------------------|-------------|----------------------|--------------------------------------|--|--|--|
| WEB Demo; 476528913<br>▼                                                                                      |                                                          |                                                                |                                                             |                       |                                                   |             |                      |                                      |  |  |  |
| <b>Account Registrations</b>                                                                                  |                                                          |                                                                |                                                             |                       |                                                   |             |                      |                                      |  |  |  |
| <b>Account Registrations</b><br><b>Exports</b>                                                                |                                                          |                                                                |                                                             |                       |                                                   |             |                      |                                      |  |  |  |
| III Columns     c Group By   ▼ Filter   2 Refresh<br>Add New Record<br>All Registration Forms<br>$\mathbf{v}$ |                                                          |                                                                |                                                             |                       |                                                   |             |                      |                                      |  |  |  |
| Company Name                                                                                                  | <b>Description</b>                                       | <b>Registration Type</b>                                       | <b>Registration Status</b>                                  | <b>Effective Date</b> | Obsolete Date                                     | Form Status | <b>Approved Date</b> | Approved By                          |  |  |  |
| <b>WEB Demo</b>                                                                                               | Application for Motor Vehicle Fuel Dealer License        | Initial                                                        | Approved                                                    | 6/30/2015             |                                                   | Warnings    | 7/8/2015             | bock ate                             |  |  |  |
| <b>WEB Demo</b>                                                                                               | Application for Use Fuel User Emblems                    | Initial                                                        | <b>Application Available</b>                                | 7/22/2015             |                                                   | Warnings    |                      |                                      |  |  |  |
| <b>WEB Demo</b>                                                                                               | Application for Use Fuel Seller License                  | Initial                                                        | Approved                                                    | 1/1/2015              |                                                   | Warnings    | 7/16/2015            | lacey_ate                            |  |  |  |
| <b>WEB Demo</b>                                                                                               | Application for Use Fuel User License                    | Initial                                                        | Approved                                                    | 7/22/2015             |                                                   | Passed      | 7/22/2015            | bock ate                             |  |  |  |
| <b>WEB Demo</b>                                                                                               | Fuel Tax Bond                                            | Initial                                                        | <b>Application Available</b>                                | 7/7/2015              |                                                   | Warnings    |                      |                                      |  |  |  |
| <b>WEB Demo</b>                                                                                               | Deposit / Security in Lieu of Bond                       | Initial                                                        | <b>Application Available</b>                                | 7/7/2015              |                                                   | Warnings    |                      |                                      |  |  |  |
| <b>WEB Demo</b>                                                                                               | <b>User License Cancellation Request</b>                 | Initial                                                        | <b>Annie ation Available</b>                                | 7/29/2015             |                                                   |             |                      |                                      |  |  |  |
| Add New Record                                                                                                |                                                          |                                                                | Generate Registration Form<br><b>View Registration Form</b> |                       | III Columns     c Group By   ▼ Filter   2 Refresh |             |                      |                                      |  |  |  |
| $ A $ $\le$ $ A $ $\ge$ $ A $                                                                                 |                                                          | <b>View/Submit Registration</b>                                | Size: 7 Change                                              |                       |                                                   |             |                      | Items 1 to 7 of 7                    |  |  |  |
| Export as scheduled task - Excel                                                                              | Export<br>$\boldsymbol{\mathrm{v}}$                      | View Certificate                                               |                                                             |                       |                                                   |             |                      |                                      |  |  |  |
|                                                                                                    |                                                          |                                                                |                                                             |                       |                                                   |             |                      | @ 2015 Avalara   Version 5.21.10.466 |  |  |  |

**Figure 4. Generate cancellation request form**

Select the "Form Manual Entry" tab from the registration details window. There are three screens requiring input.

You can use the circles at the top or the arrows at the bottom to advance to the next screen.

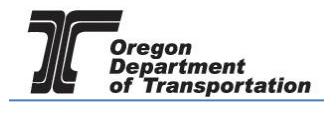

## Page 1 – Reason(s) for cancellation

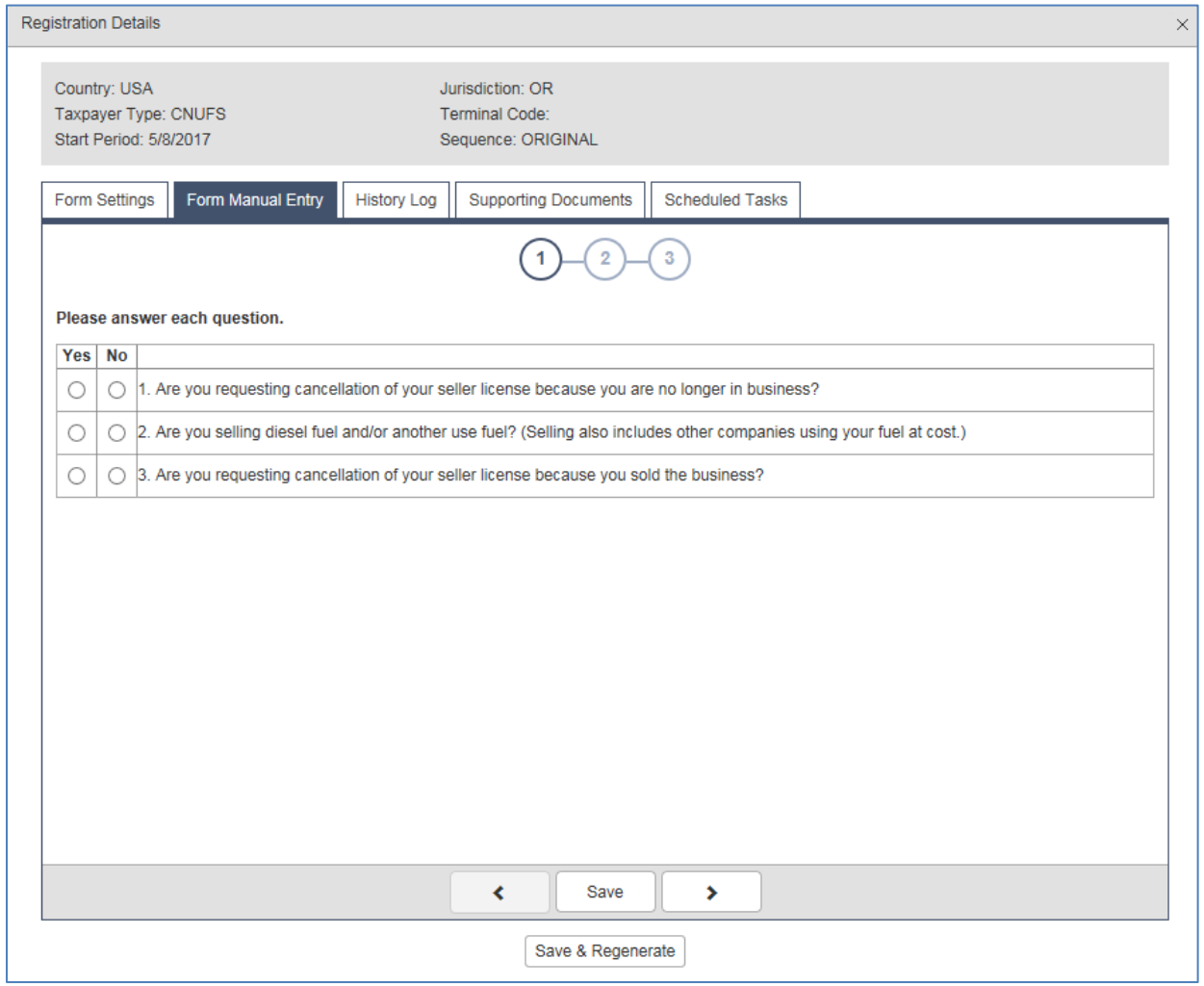

**Figure 5. Form manual Entry page 1**

Answer all three questions. Answering "Yes" to question three will not allow cancelation.

You can advance to the next screen by clicking the number in the bubble at the top of the window, or by using the arrow keys at the bottom of the window. Click "Save" at any time to save your work in process.

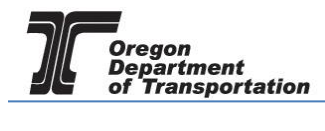

## Page 2 – Enter explanation for cancelation request and new business owner if business was sold.

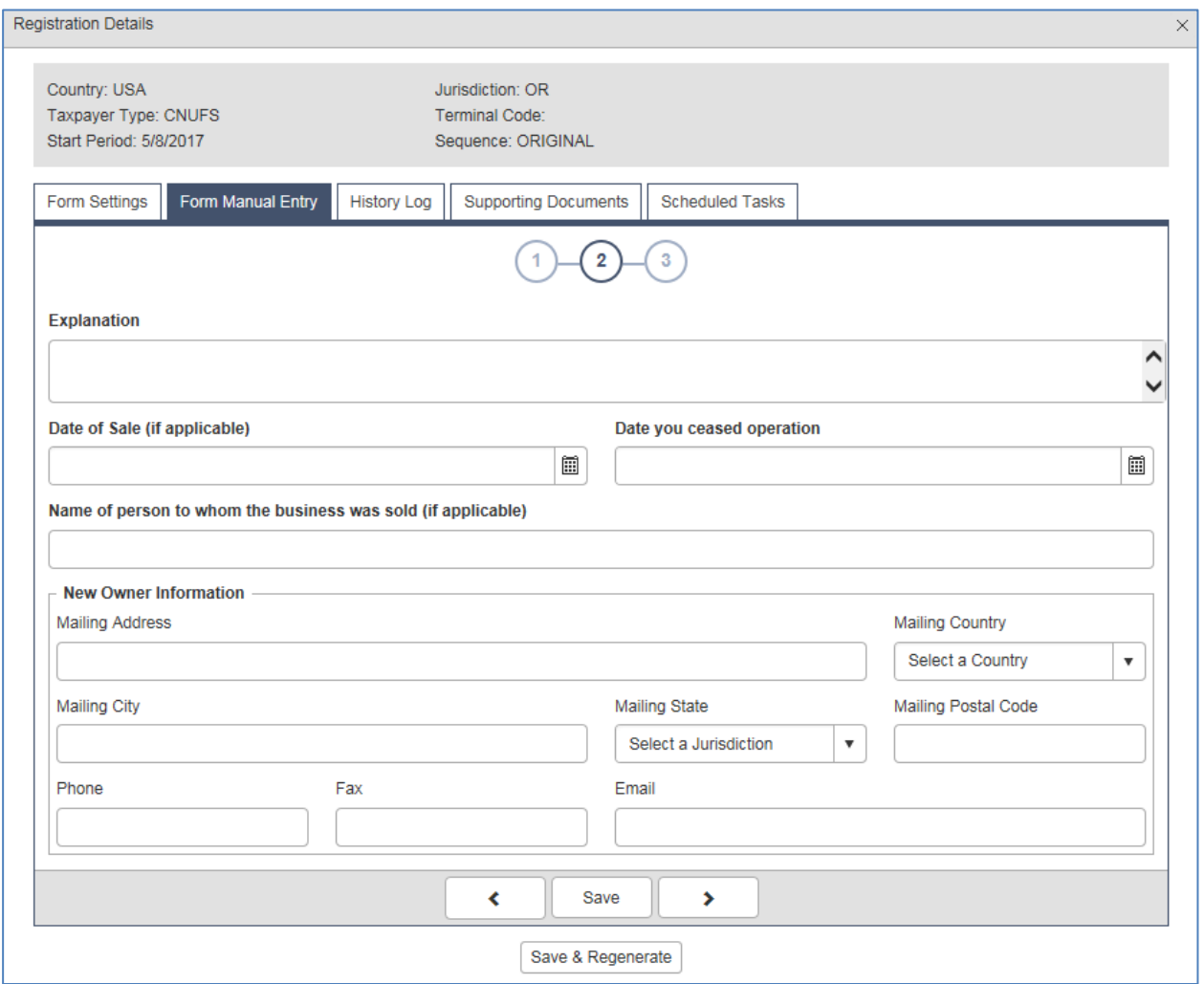

**Figure 6. Form Manual Entry page 2**

You can advance to the next screen by clicking the number in the bubble at the top of the window, or by using the arrow keys at the bottom of the window. Click "Save" at any time to save your work in process.

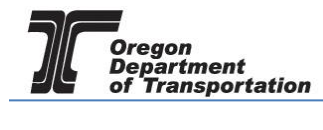

## Page 3 – Submission acknowledgement

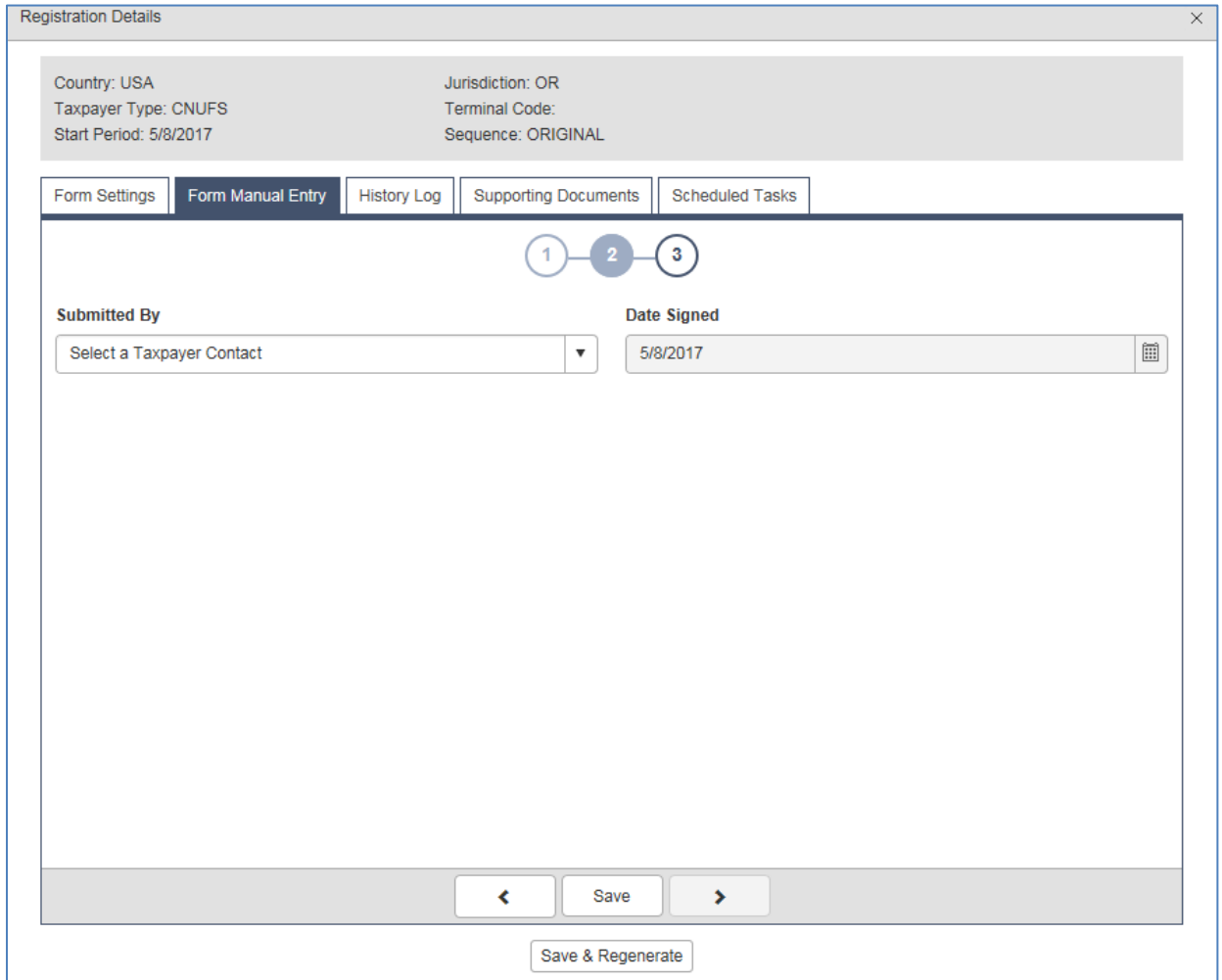

**Figure 7. Manual Entry Form page 3**

Select your name from the drop down box. The date will auto-fill with today's date.

Click "Save and Regenerate" at the bottom of the window.

Once you have generated the registration form, return to the "Account Registrations" screen and click on the line for the cancellation you want to view or submit.

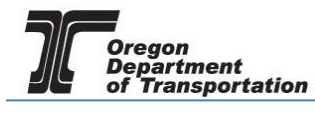

| OREGON.GOV<br><b>Tax Filing</b><br>Home                                                                                                    | Maintenance<br><b>Admin</b><br>eFiling<br>Account |                          | Photo: Paul Szudzik          | <b>CONTRACTOR</b>      |                            | Welcome WEBDemo admin   Help   Sign Out       |               |             |  |  |
|----------------------------------------------------------------------------------------------------|---------------------------------------------------|--------------------------|------------------------------|------------------------|----------------------------|-----------------------------------------------|---------------|-------------|--|--|
| WEB Demo; 476528913<br>$\boldsymbol{\mathrm{v}}$                                                                                                    |                                                   |                          |                              |                        |                            |                                               |               |             |  |  |
| <b>Account Registrations</b>                                                                                                    |                                                   |                          |                              |                        |                            |                                               |               |             |  |  |
| <b>Account Registrations</b><br><b>Exports</b>                                                                                                    |                                                   |                          |                              |                        |                            |                                               |               |             |  |  |
| III Columns   :- Group By   T Filter   2 Refresh<br>Add New Record<br><b>All Registration Forms</b><br>$\mathbf{v}$                                                                                                    |                                                   |                          |                              |                        |                            |                                               |               |             |  |  |
| Company Name                                                                                                    | Description                                       | <b>Registration Type</b> | <b>Registration Status</b>   | <b>Effective Date</b>  | Obsolete Date              | Form Status                                   | Approved Date | Approved By |  |  |
| <b>WEB Demo</b>                                                                                                    | Application for Motor Vehicle Fuel Dealer License | Initial                  | Approved                     | 6/30/2015              |                            | Warnings                                      | 7/8/2015      | bock_ate    |  |  |
| <b>WEB Demo</b>                                                                                                    | Application for Use Fuel User Emblems             | Initial                  | <b>Application Available</b> | 7/22/2015              |                            | Warnings                                      |               |             |  |  |
| <b>WEB Demo</b>                                                                                                    | Application for Use Fuel Seller License           | Initial                  | Approved                     | 1/1/2015               |                            | Warnings                                      | 7/16/2015     | lacey ate   |  |  |
| <b>WEB Demo</b>                                                                                                    | Application for Use Fuel User License             | Initial                  | Approved                     | 7/22/2015              |                            | Passed                                        | 7/22/2015     | bock ate    |  |  |
| <b>WEB Demo</b>                                                                                                    | Fuel Tax Bond                                     | Initial                  | <b>Application Available</b> | 7/7/2015               |                            | Warnings                                      |               |             |  |  |
| <b>WEB Demo</b>                                                                                                    | Deposit / Security in Lieu of Bond                | Initial                  | <b>Application Available</b> | 7/7/2015               |                            | Warnings                                      |               |             |  |  |
| <b>WEB Demo</b>                                                                                                    | <b>User License Cancellation Request</b>          | <b>Initial</b>           | <b>Application Available</b> |                        | Generate Registration Form | Passed                                        |               |             |  |  |
| Add New Record                                                                                                    |                                                   |                          |                              | View Registration Form |                            | III Columns   Group By   T Filter   2 Refresh |               |             |  |  |
| Page: 1 of 1 Go   Page Size: 7   Change<br>$\begin{array}{c} \mathbf{H} \end{array} \begin{array}{c} \mathbf{H} \end{array} \begin{array}{c} \mathbf{H} \end{array} \begin{array}{c} \mathbf{H} \end{array} \begin{array}{c} \mathbf{H} \end{array} \begin{array}{c} \mathbf{H} \end{array}$ |                                                   |                          | View/Submit Registration     |                        | Items 1 to 7 of 7          |                                               |               |             |  |  |
| Export<br>Export as scheduled task - Excel<br>$\boldsymbol{\mathrm{v}}$                                                                                                    |                                                   |                          | <b>View Certificate</b>      |                        |                            |                                               |               |             |  |  |
|                                                                                                    |                                                   |                          |                              |                        |                            |                                               |               |             |  |  |
| 2015 Avalara   Version 5.21.10.466                                                                                                    |                                                   |                          |                              |                        |                            |                                               |               |             |  |  |

**Figure 8. Account Registration screen**

To view the form, click on "View Registration Form" to view a PDF of the document to be submitted. If all information looks correct, using the same process, click on "View/Submit Registration" to submit the cancellation request to the Fuels Tax Group.

When you submit the cancellation request, you will receive a summary box with the license information, and an electronic acknowledgement statement.

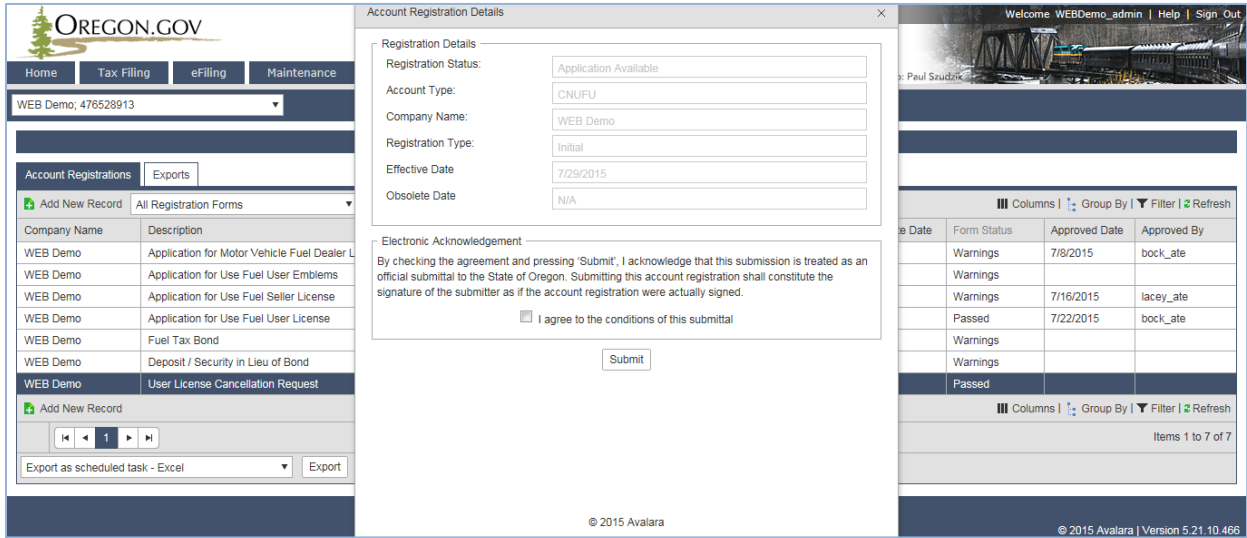

**Figure 9. Submit cancelation request**

Click on the check box to acknowledge acceptance of the terms of the submission, and click the button labeled "Submit".

You will receive an acknowledgement of your submission with our contact information.

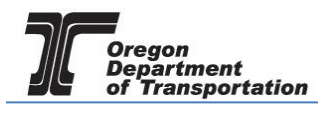

×

**Account Registration Details** 

The administrator for the Orgeon Fuels Tax System (FTS) has received your registration and will review your request. A message will be sent to the company contact to indicate if the form has been approved or rejected.

If you have any questions about your registration status, please contact the Oregon Department of Transportation.

Fuels Tax Group, MS 21 355 Capitol St NE Salem, OR 97301-3871

Telephone: 503-378-8150 eMail: ODOTFuelsTax@odot.state.or.us

**Figure 10. Confirmation of submission**